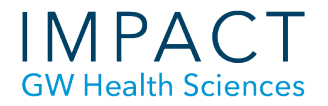

# Upload Video to Youtube & Embed in Blackboard

## **Sign-in to YouTube**

The first step is to sign-in to YouTube.com. YouTube is owned by Google, but GW has disabled the YouTube function for GW Google Email accounts. So, you'll need to use a different Google/ YouTube account in order to sign-in. As of May 2021, we are no longer able to share the GW HSP Tech account credentials. Therefore, you must use a personal Google account. If you're already signed-in to GWmail, you should open a different browser to before signing-in to YouTube.

### **Upload your video**

- Click on the video icon in the upper right.
- Click on "Upload video" in the drop down menu that appears.
- Click "Select files to upload" to browse for your video file or drag and drop your video file onto the upload window.

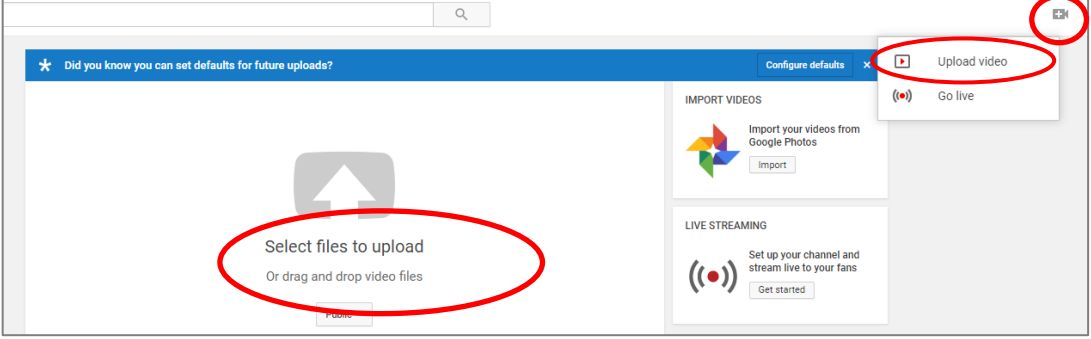

### **Set Basic Info**

- While the video is uploading and processing, add a Title in the "Details" tab (see picture below) otherwise the filename will show up as the title of your video.
- Under Audience, indicated whether the video was made for children. Click Next.
- In the "Visibility" settings, set the video to "Unlisted" so that only students with the URL web address can view it. This also means it will not show up in Internet search results.
- Click Save.
- Once the video has been uploaded and processed, go to the URL web address that YouTube has assigned to the video. The video will start playing automatically.

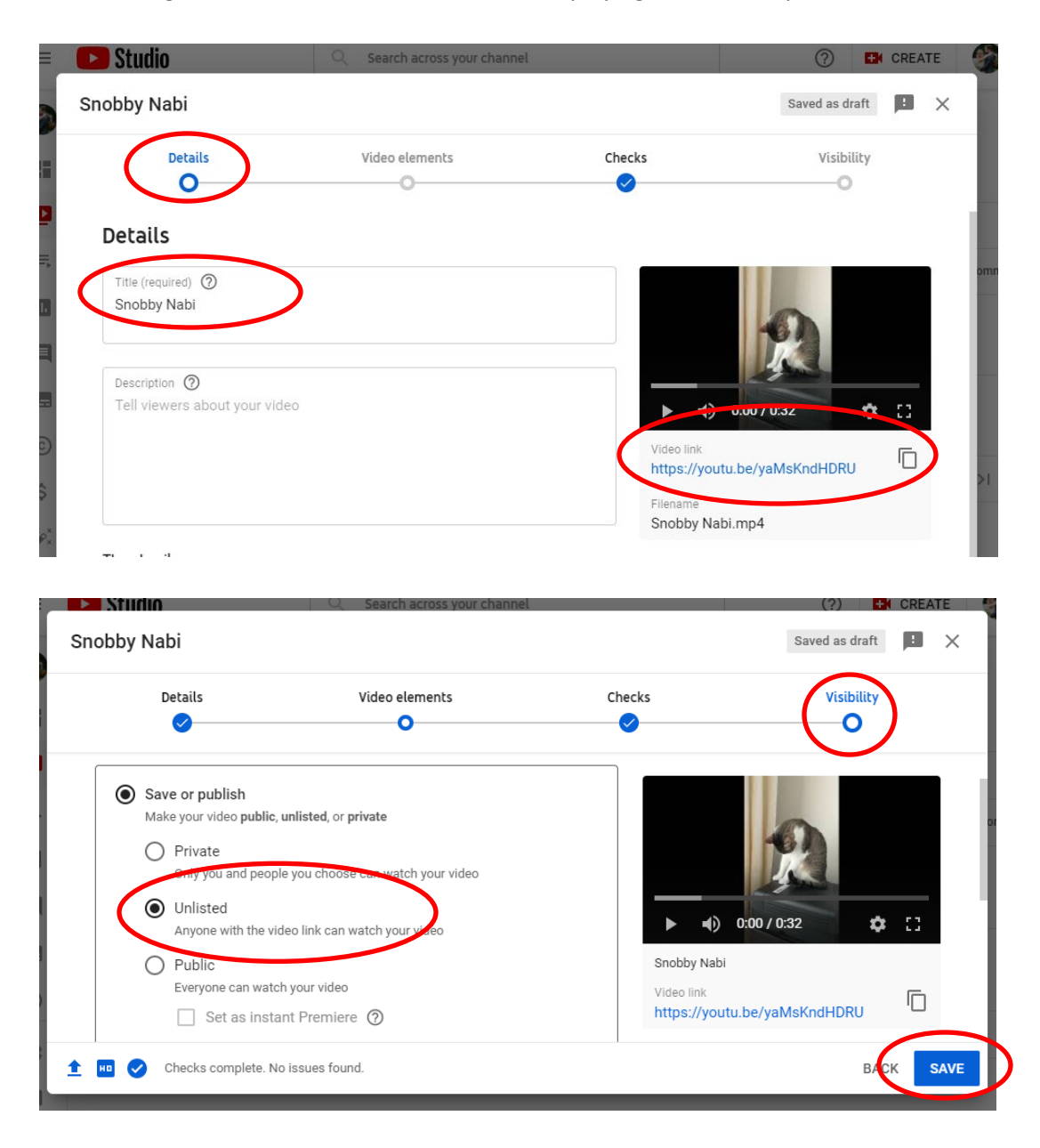

## **Get Embed Code**

- To the bottom right of the video, click on "Share."
- In the pop-up window, click on "Embed."
- In the next pop-up window click on the embed code and it will be highlighted in blue.
- Right click on it to copy or press control/command C.

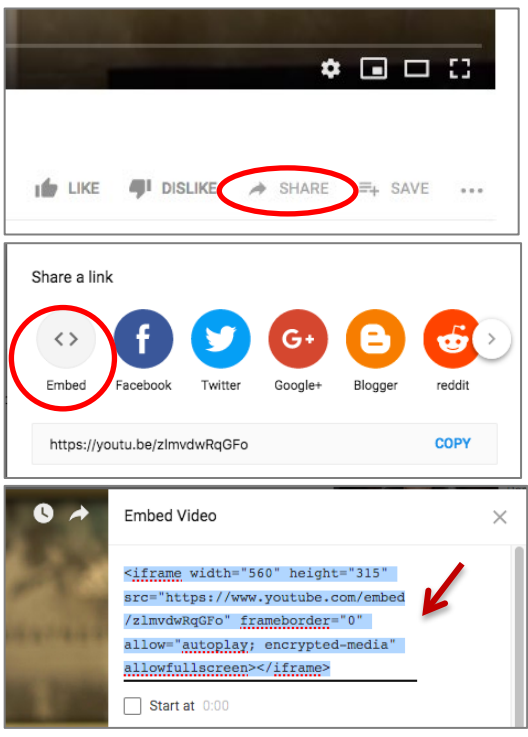

#### **Go to your Bb item**

- Create or go to the Blackboard item where you want to embed your video.
- Type in a title and some introductory text.
- Click on the HTML source mode button (the icon is a less than and greater than symbol "< >").
- This will open in the "HMTL code view" window, see below.
- Right click and paste the embed code from YouTube after any code that happens to be in the window.
- Click Save.
- You should the video embedded in your content item.
- Click Submit to save.

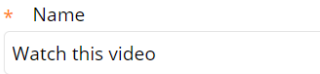

Color of Name

 $\blacksquare$   $\heartsuit$  Black

Text

For the toolbar, press ALT+F10 (PC) or ALT+FN+F10 (Mac).

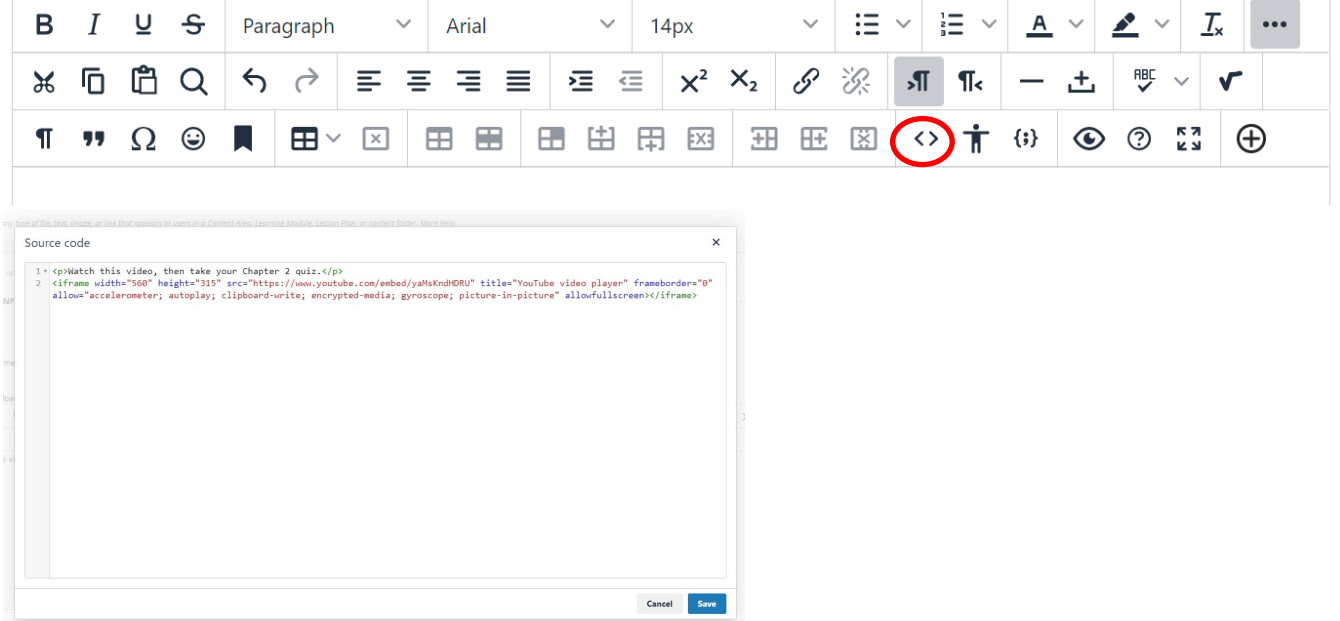

When done, your embedded video will appear on your page so students can play it within Bb.

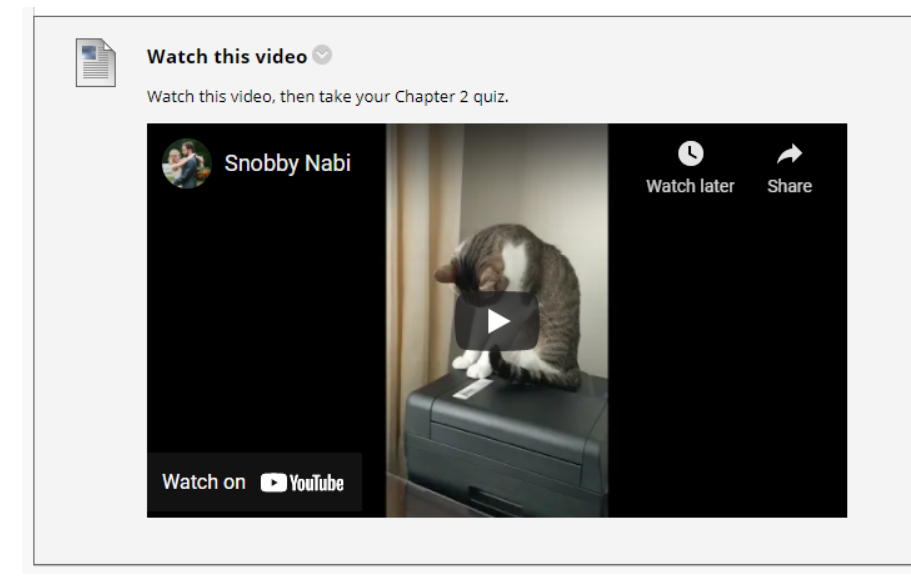

## **Need more assistance?**

Alison McGuire, Instructional Technologist, [alisonmcguire@gwu.edu](mailto:alisonmcguire@gwu.edu) Karen Foote, Multimedia Technology Specialist, [foote@gwu.edu](mailto:foote@gwu.edu) Linda Cotton, Senior Instructional Technologist, [cottonl@gwu.edu](mailto:cottonl@gwu.edu) Laurie Lyons, Director Instructional Design & Technology, *bl@gwu.edu*